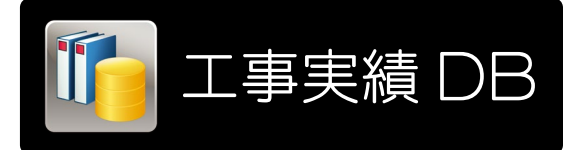

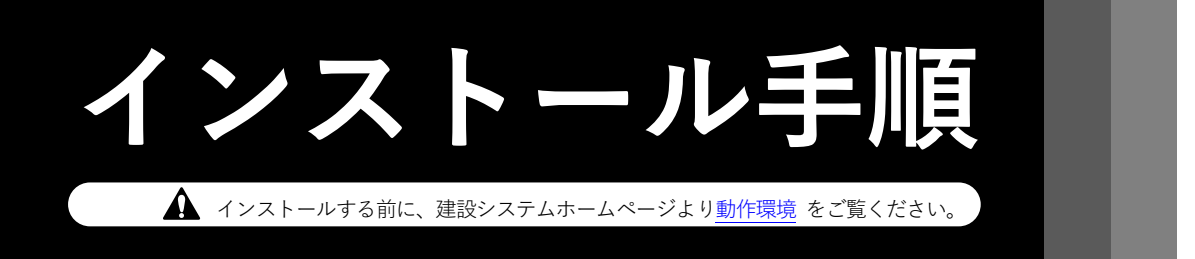

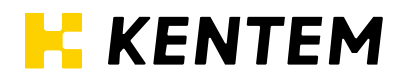

## Windows Server 2012をご利用の場合

「工事実績 DB サーバープログラム」をインストール中、環境確認のメッセージが表示された場 合、環境設定を行う必要があります。以下の手順に沿って設定を行ってください。

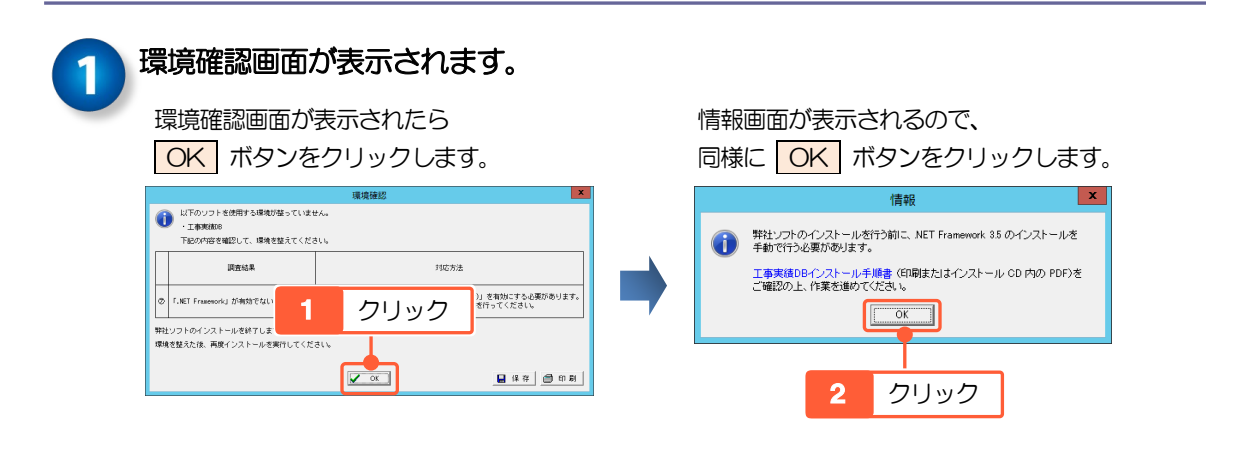

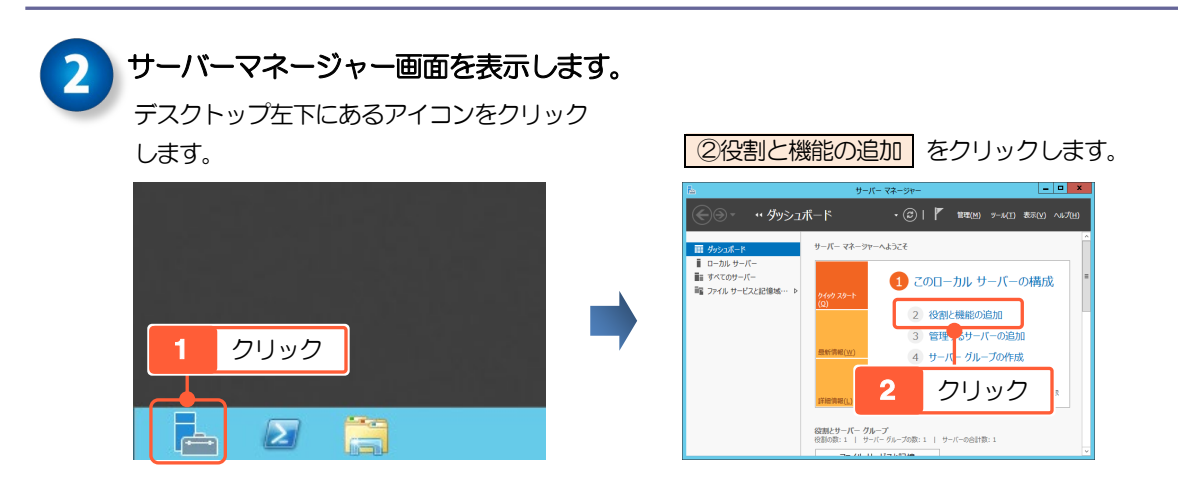

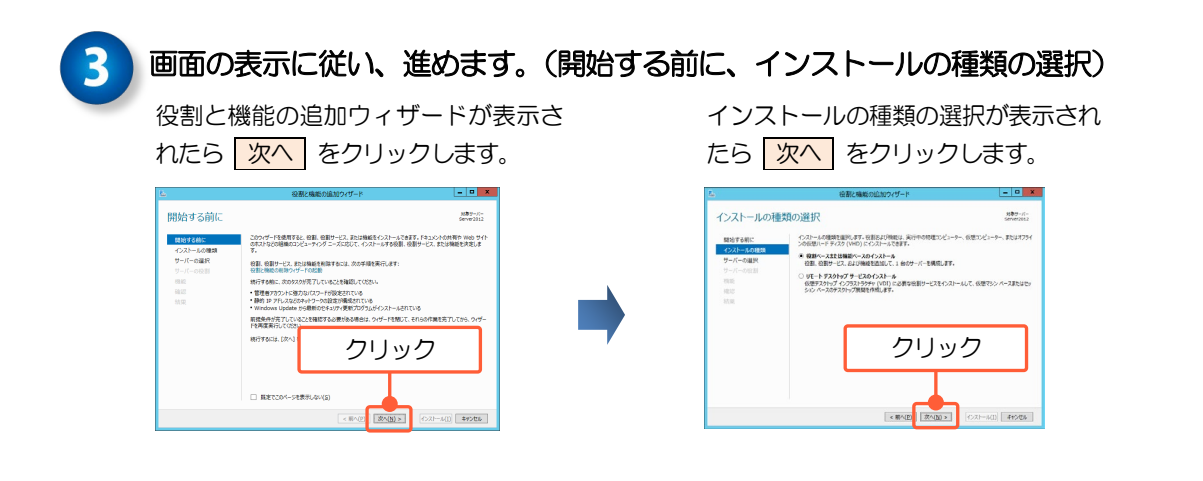

- 1 -

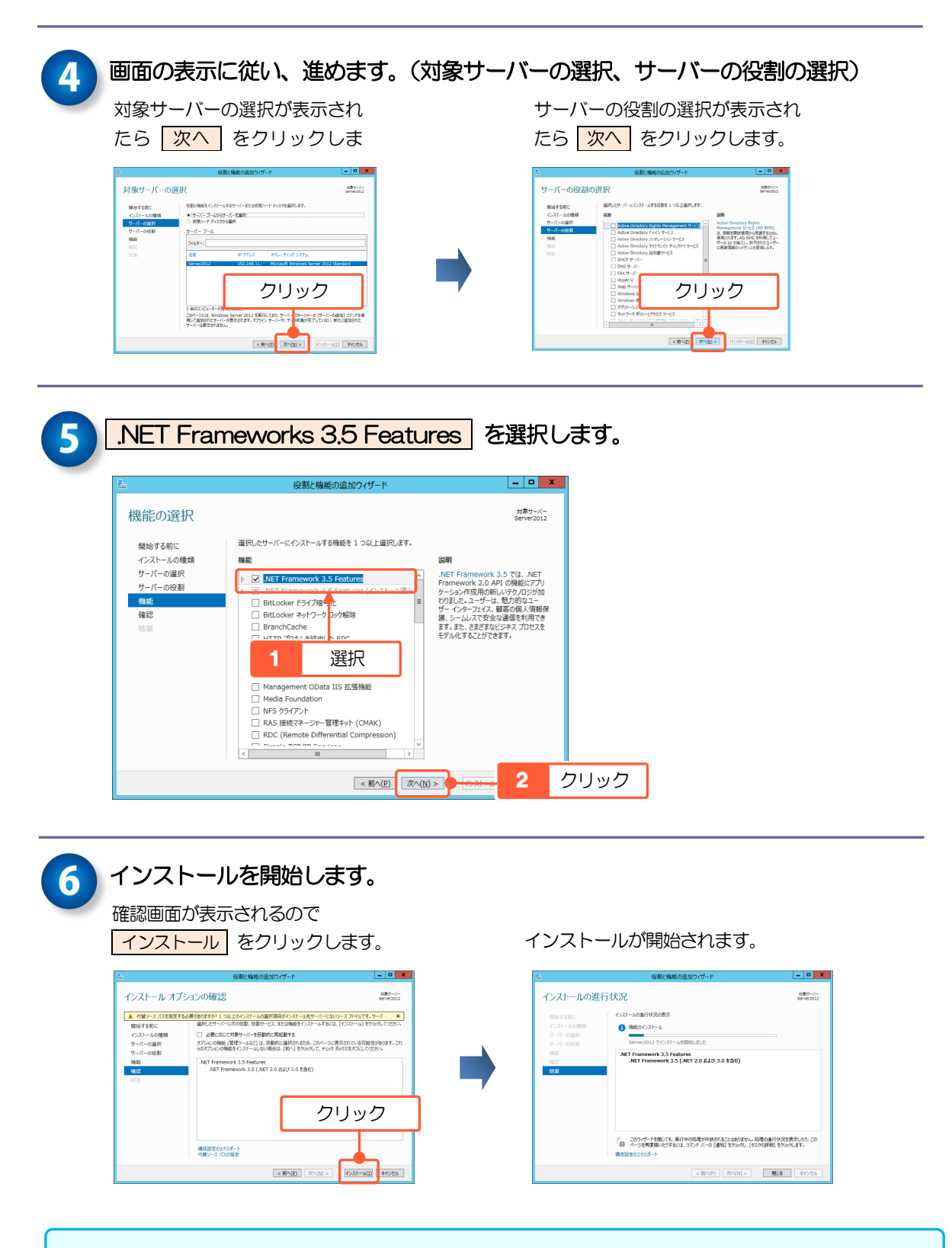

インストールが完了したら、引き続き 5 ページの「インストール手順」をご確認の 上、工事実績 DB をインストールしてください。

## インストール手順

以下の手順で、「工事実績 DB」をインストールしてください。 ※インストールする前に、起動中の他のアプリケーションを終了してください。 ※インストール時には、USBプロテクタをパソコンに接続しないでください。 また、他メーカーのUSBプロテクタも接続しないでください。

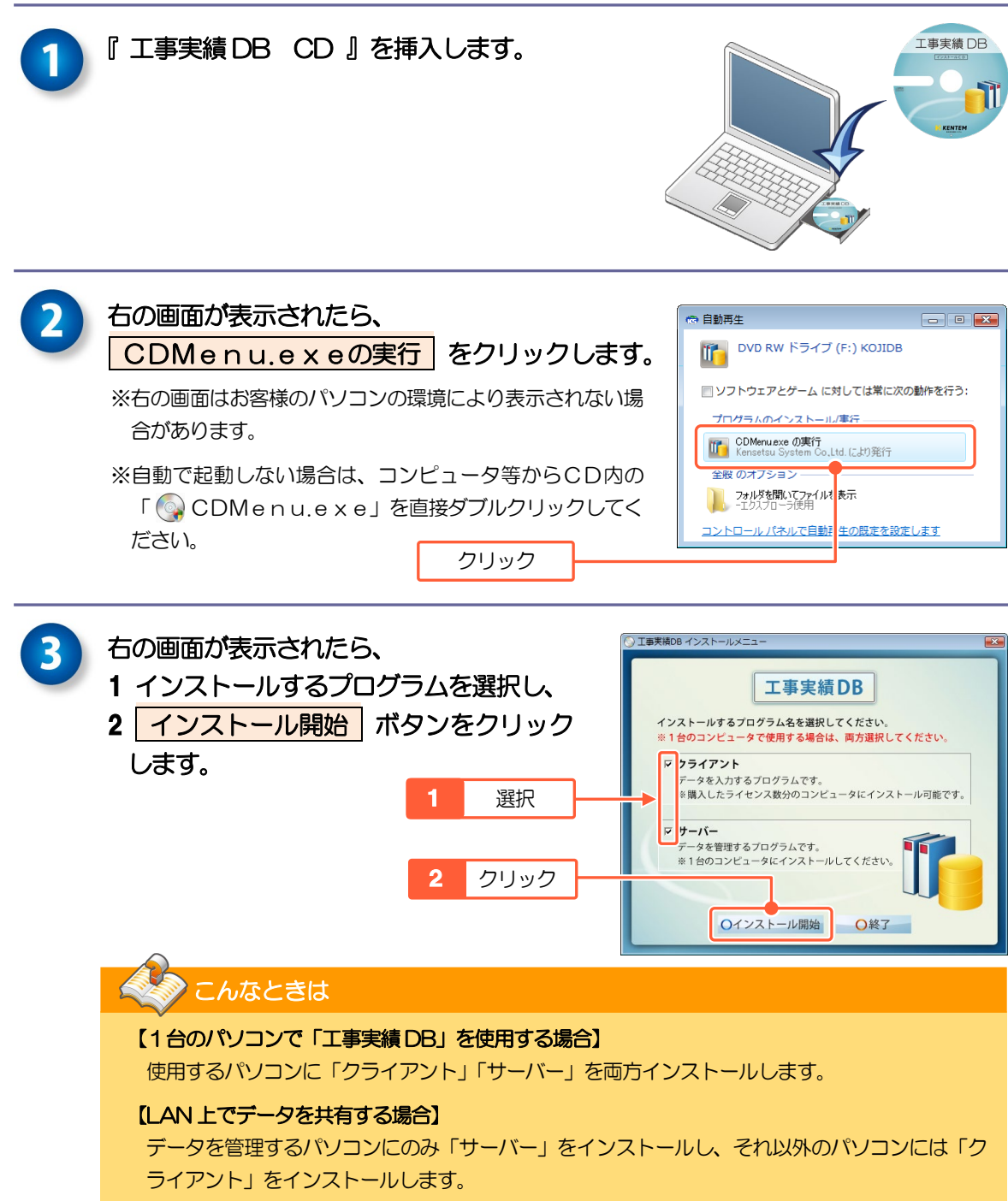

※データを管理するパソコンでもデータを入力する場合は、データを管理するパソコンにも「ク ライアント」をインストールしてください。

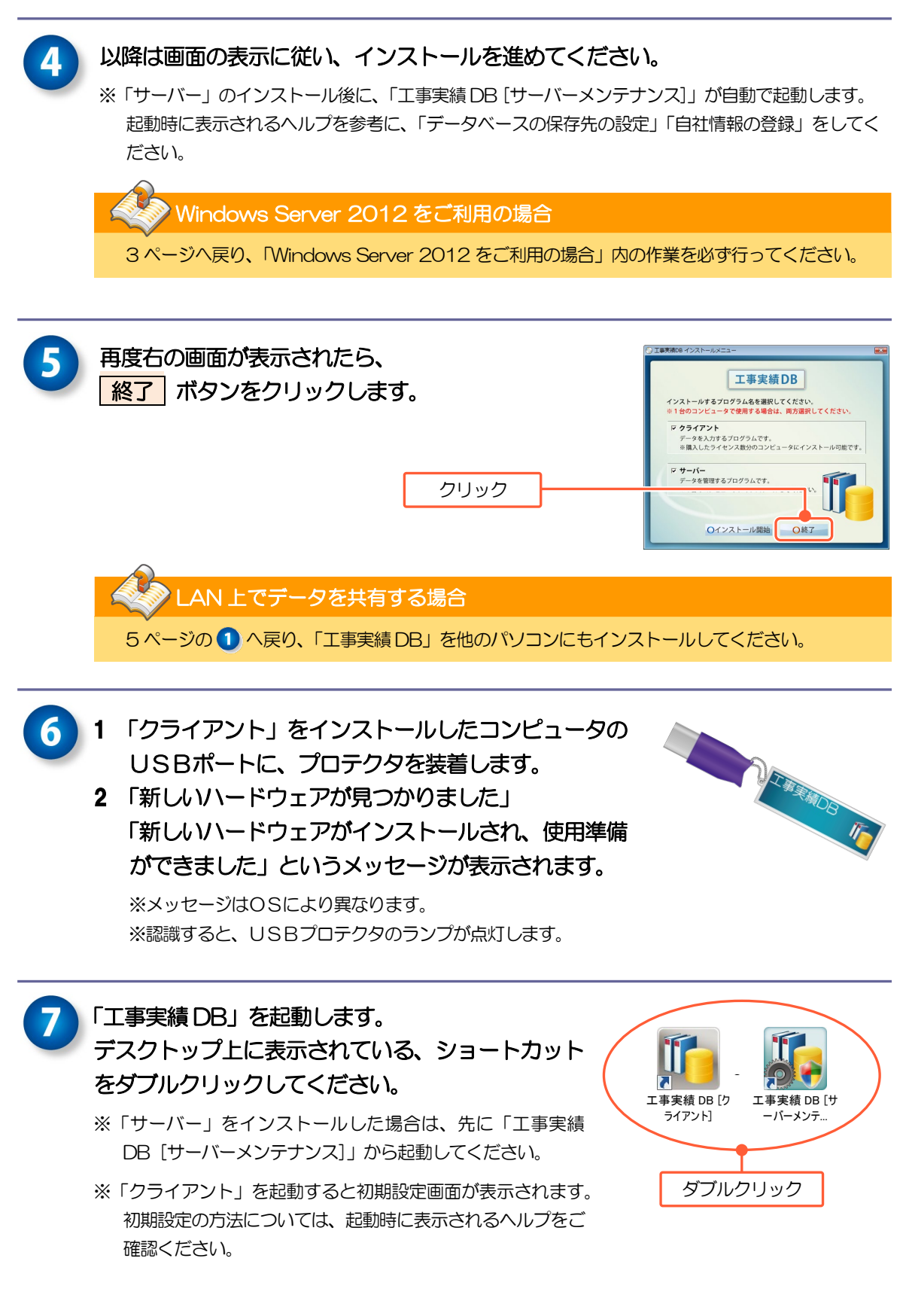

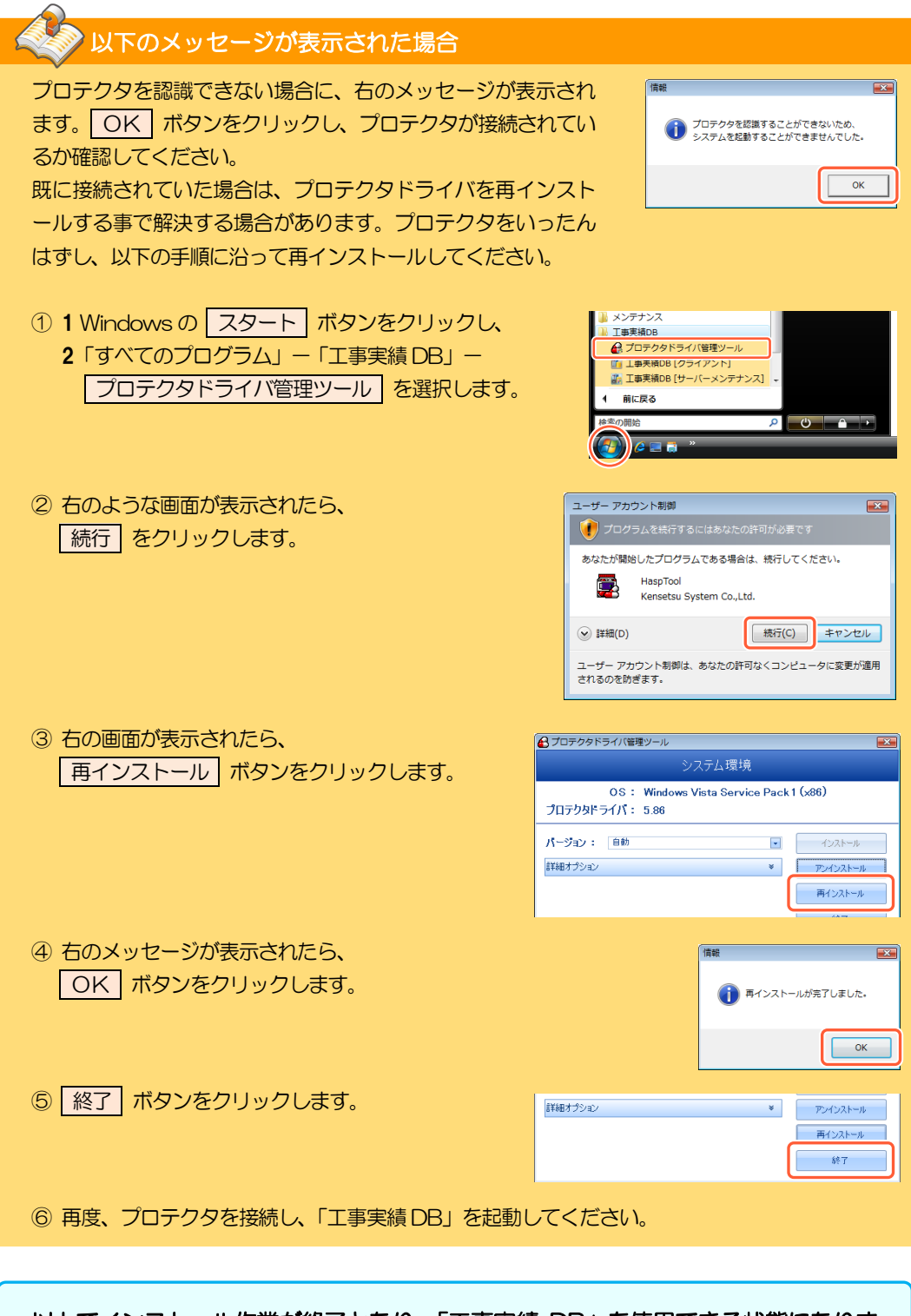

以上でインストール作業が終了となり、「工事実績 DB」を使用できる状態になりま した。操作については、ソフト内のヘルプをご覧ください。

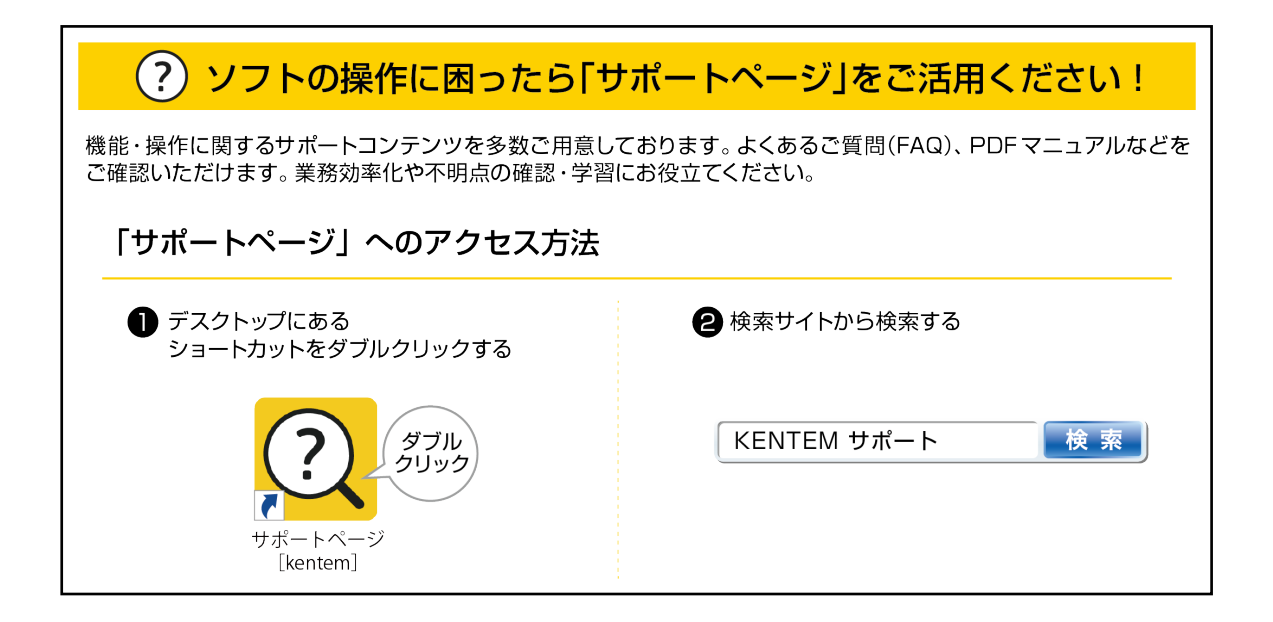

2023 年 6 月 27 日作成

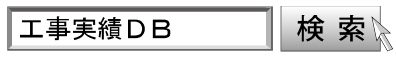

www.kentem.jp/